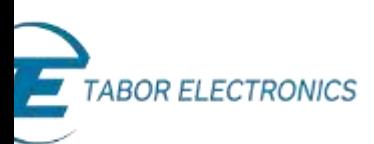

## How to Simply Connect Tabor Units via GPIB/LAN

This document contains instructions on how to simply **connect to all Tabor Electronics devices** via their GPIB & LAN ports. This document covers all bench-top models.

## ➔ **To connect via the GPIB/LAN port:**

- **1.** To activate the required interface, access the **Select Interface** screen
- **2.** Select the desired interface.
	- For WW, PM and WS models, press the **TOP** menu button, then select **Utilities >> Remote Setup**, select the **GPIB** or **LAN** option, and press **ENTER**.

The following figure depicts the interface selection using the WW series.

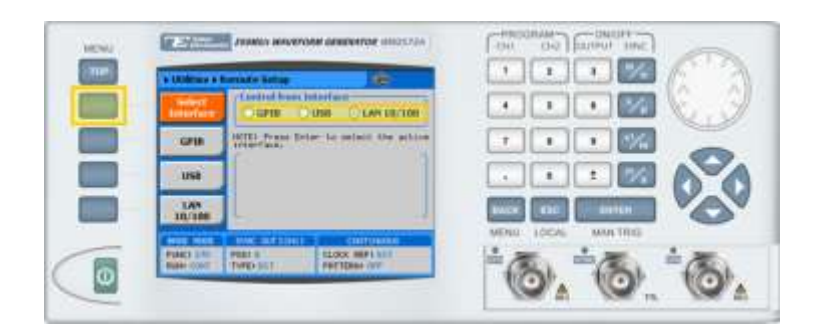

• For WX and WS 8351/2 models, press the **Utility** control button and then the **Select Interface** menu button.

The following figure depicts the interface selection using the WX series.

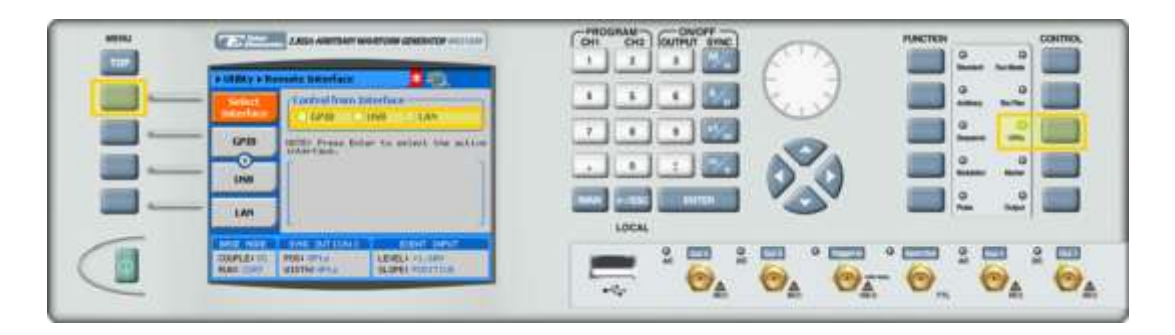

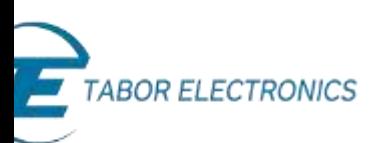

- **3.** Set up a physical GPIB or LAN connection between the PC and the Tabor device. (When making a direct LAN connection, between the PC and a WW Tabor device it is necessary to use a cross-wired cable).
- **4.** If you are making a LAN connection, press on the **LAN** menu button. Modify the **IP Address, Subnet Mask,** and **Default Gateway** as necessary to ensure TCP/IP connectivity between the Tabor device and the PC. Press **ENTER** to save the changes.

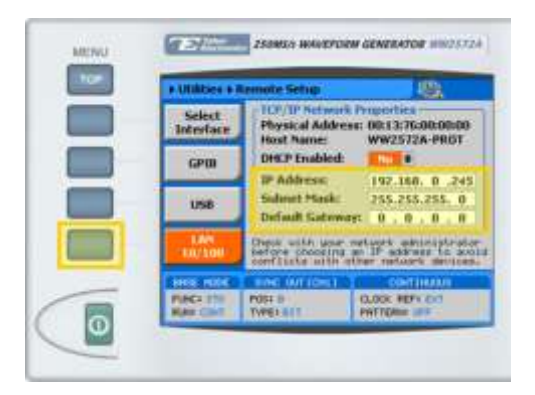

- **5.** Check the IP connectivity between the two systems using a 'ping' command.
- **6.** If you are making a GPIB connection, press on the **GPIB** menu button. Modify the **Address** number as necessary to ensure GPIB connectivity between the Tabor device and the PC. Press **ENTER** to save the changes.

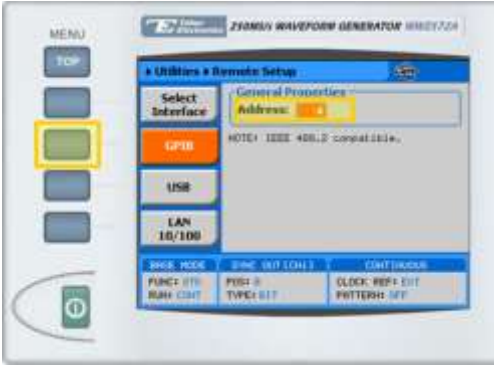

## For More Information

To learn more about Tabor's solutions or to schedule a demo, please contact your local Tabor representative or email your request to [info@tabor.co.il.](mailto:info@tabor.co.il) More information can be found at our website at [www.taborelec.com](http://www.taborelec.com/)

© Proprietary of Tabor Electronics Ltd.